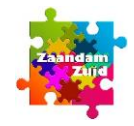

### *ZOOM op mobiel wordt afgeraden. Tablet werkt beter.*

**1** Ga naar de uitnodigingslink op [www.zaandamzuid.info](http://www.zaandamzuid.info/)

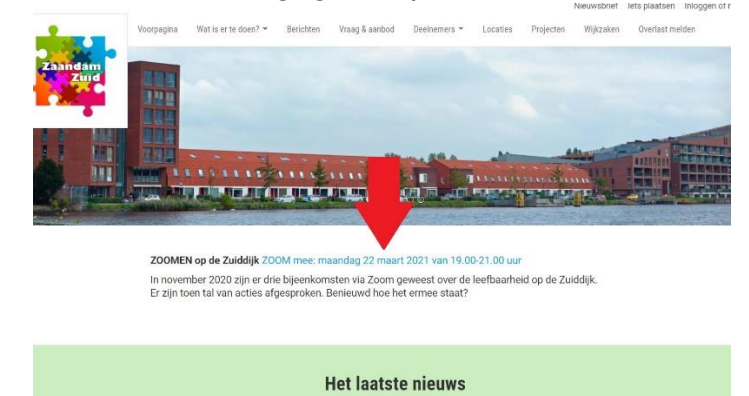

**2** Dit scherm verschijnt met de diverse codes die later nodig zijn

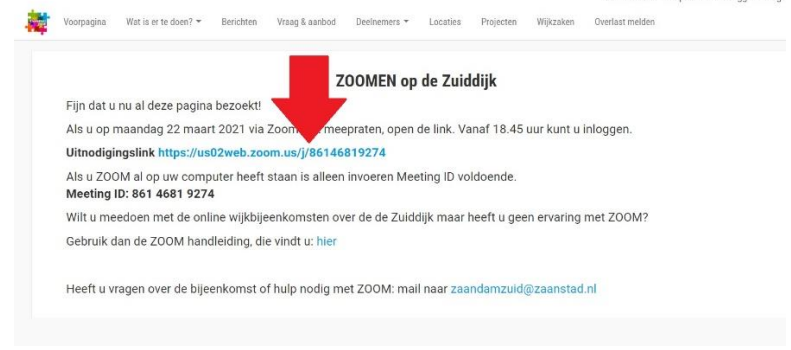

- **KLIK OP DE UITNODIGINGSLINK!**
- **3** Een van onderstaande schermen verschijnt (afhankelijk versie mobiel of tablet, Android of iPhone en van taalinstelling is dit in het Nederlands of het Engels, voor het aanmelden en meedoen op ZOOM maakt de taal geen verschil, en voorbeeld schermen werken gelijk).
	- Al eerder ZOOM gebruikt, ga naar stap 7
	- ▶ Nieuw op ZOOM, ga naar stap 4

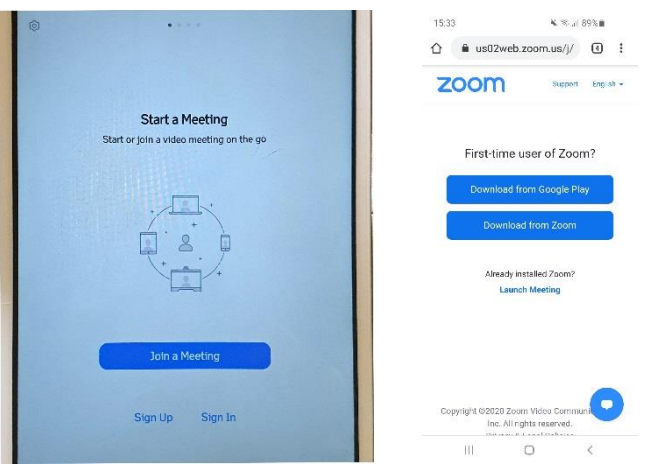

### **4** Downloaden ZOOM

- Scroll naar beneden om ZOOM op mobiel of tablet te installeren
- Of klik op Download from Google Play of klik op Download from Zoom

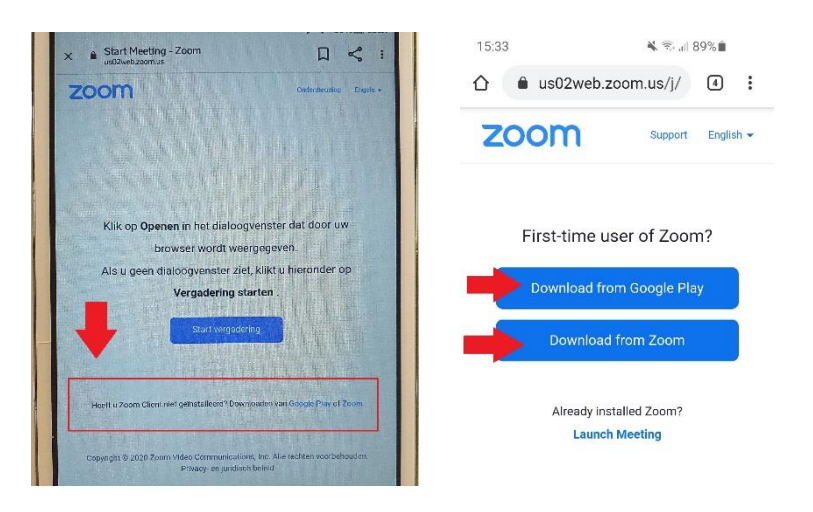

# **5** ZOOM Cloud Meetings gevonden

(als rechtstreeks downloaden niet lukt, zoek ZOOM Cloud Meetings via browser)

Ga naar Installeren

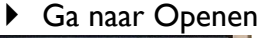

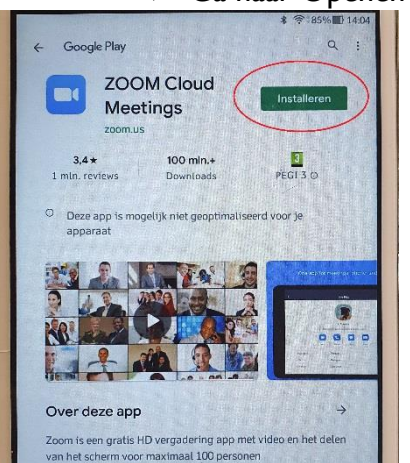

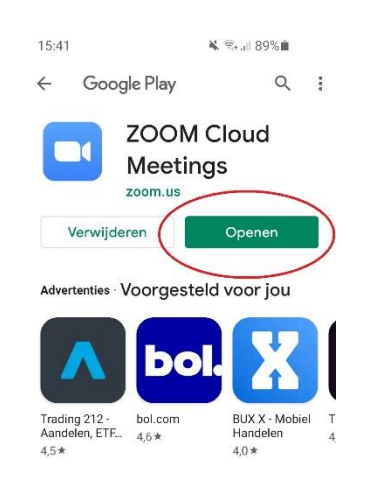

**6** Inloggen op ZOOM

Een van deze schermen volgt, klik op start vergadering (join a meeting)

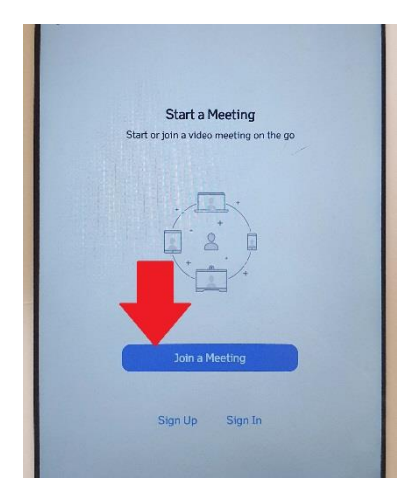

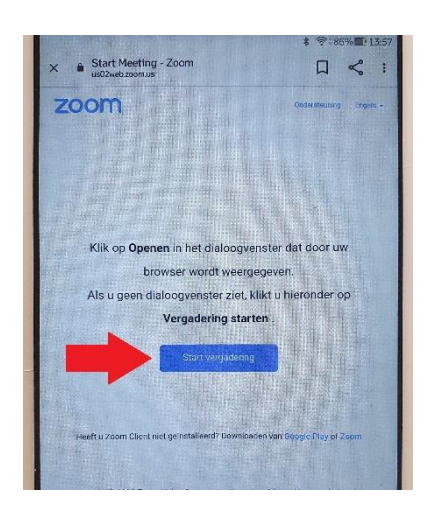

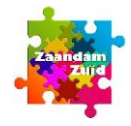

- **7** Join a meeting/start vergadering (zie scherm hieronder)
	- Meeting ID staat ingevuld en anders overnemen uit het scherm bij stap 2

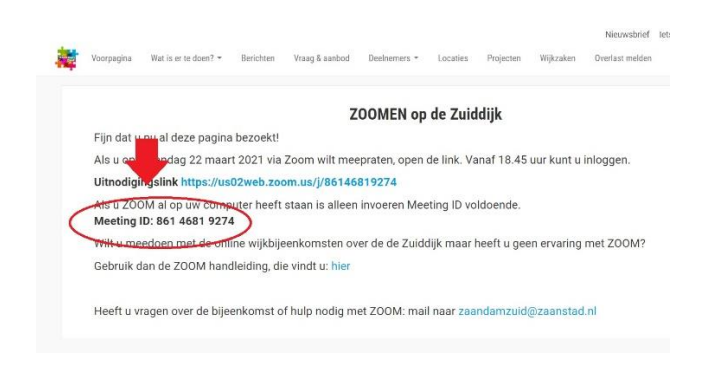

- Vul naam in, het liefst met een extra toevoeging (straat, buurt of dergelijke)
- Klik op Join

Let op:! Join options NIET wijzigen, zo laten staan

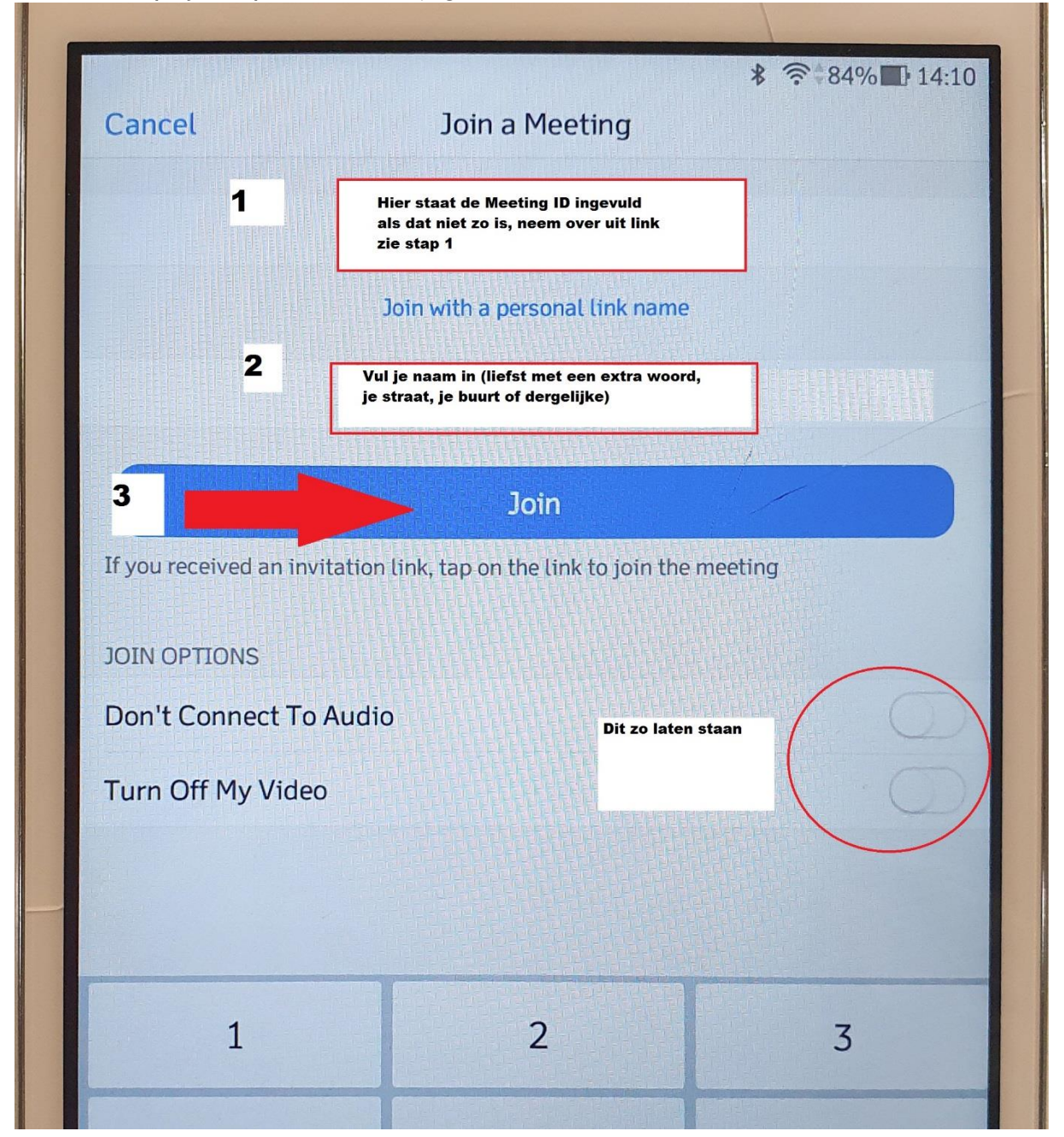

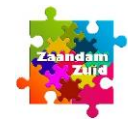

### **8** Agree met terms of conditions

Klik op I agree

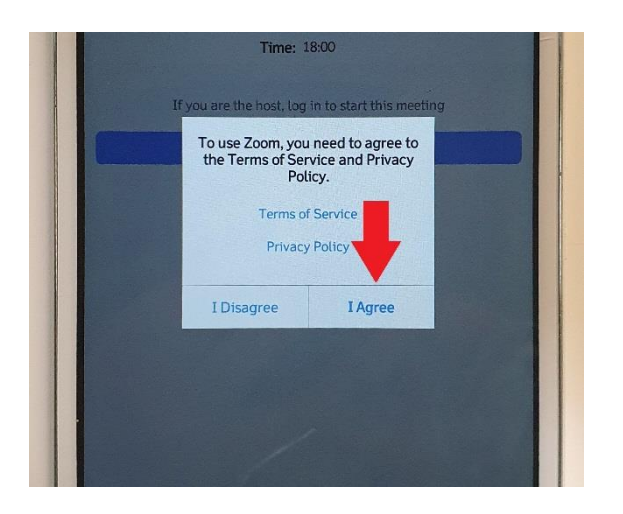

### **9** Please allow Zoom access permissions Klik op Got it

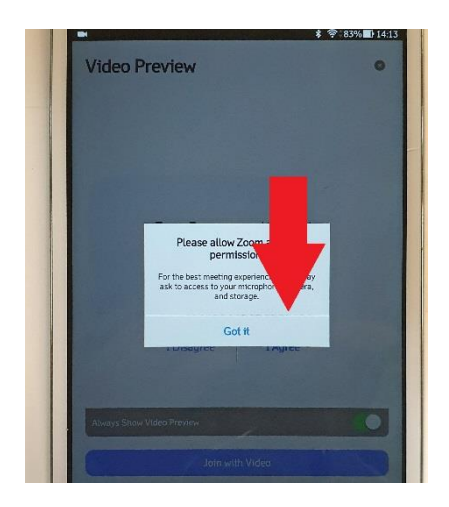

- **10** Geef toestemming voor foto's en video opnemen Dit voelt raar maar zonder dit kunt u niet meepraten
	- Klik op TOESTAAN

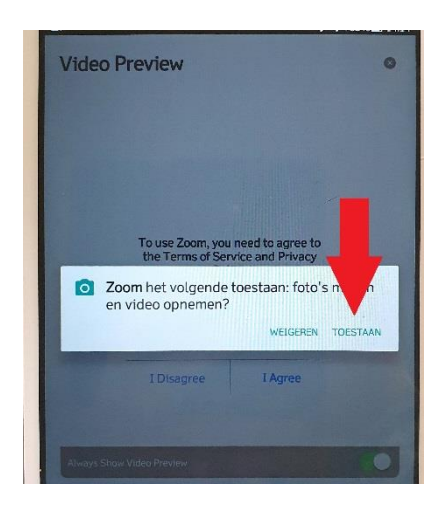

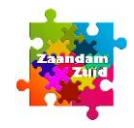

- **11** Binnen in de vergadering en het eigen gezicht is in beeld
	- Kies voor Join with Video om gezicht te zien

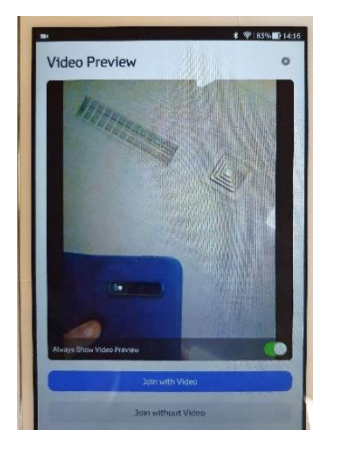

**12** Geef toestemming voor audio opnemen Dit voelt raar maar zonder dit kunt u niet meepraten

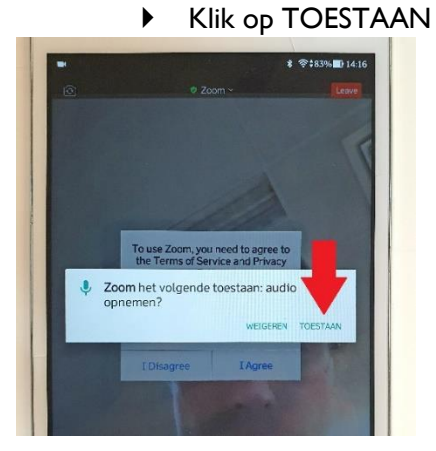

### **13** Optie More

Ga naar More om aanvullende opties te zien

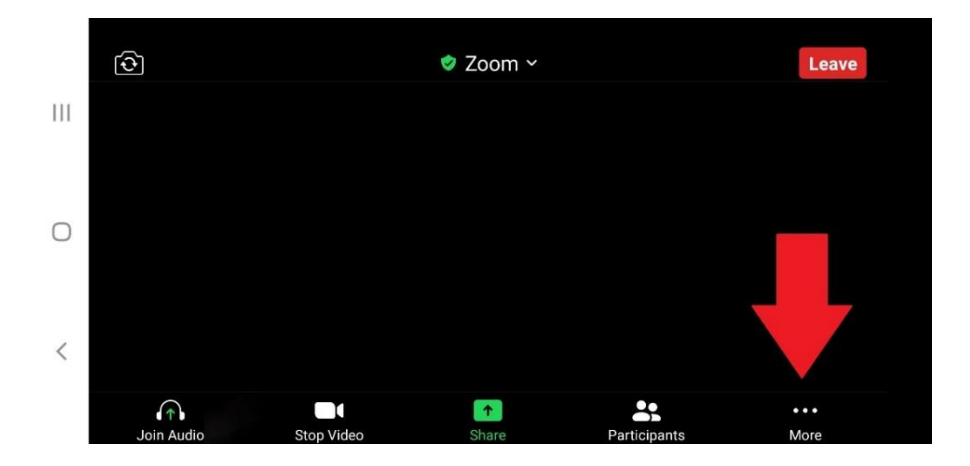

### **14** De opties in More

- Voor naam veranderen kies Meeting Settings
- Andere opties gebruik je tijdens de online ZOOM bijeenkomst

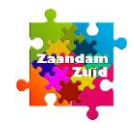

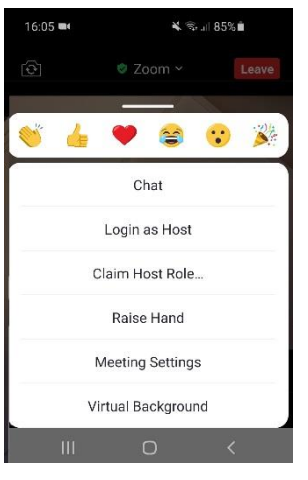

### **15** Schermaanpassingen

Iedereen zien: veeg van rechts naar links

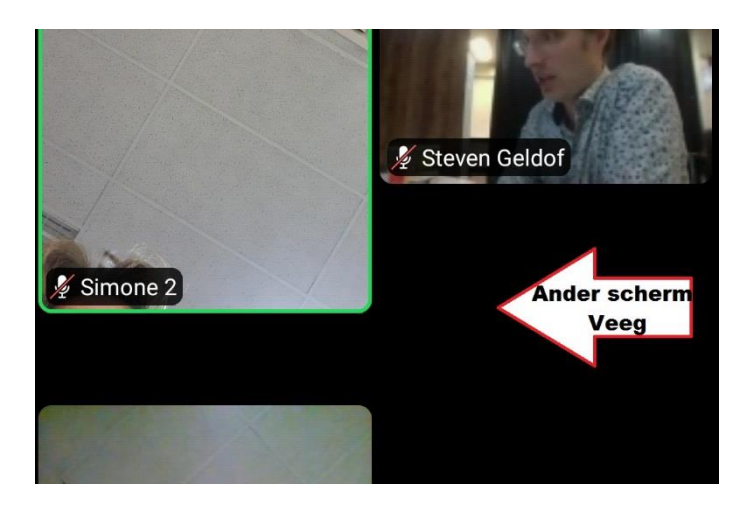

#### **16** Schermaanpassingen

Alleen de spreker in beeld of iets anders: veeg van links naar rechts

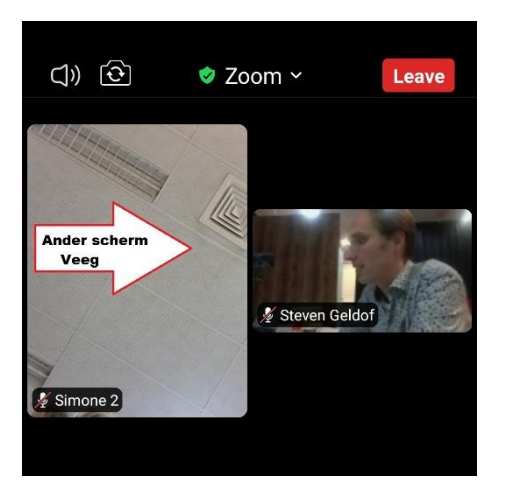

- **17** Schermaanpassingen
	- $\triangleright$  Tap to Speak is voor in de auto, veeg naar rechts voor ander scherm

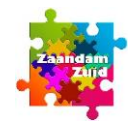

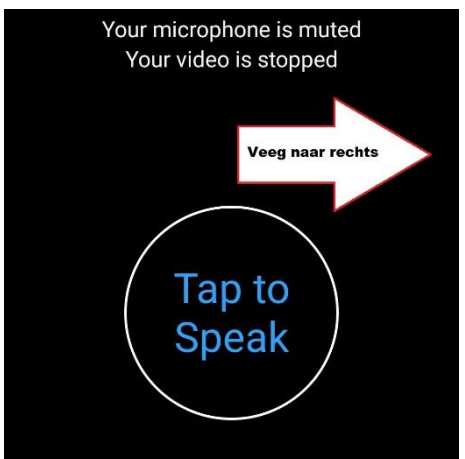

#### **18** Meepraten

Veeg van beneden naar boven en deze balk verschijnt

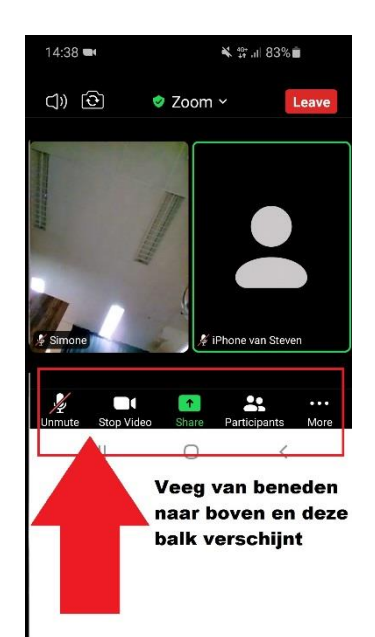

Ga naar More rechts onderaan

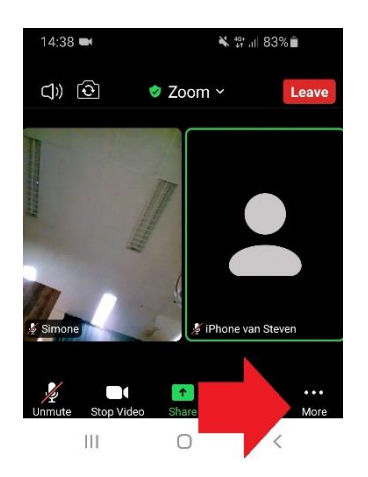

**19** Gebruik Raise Hand in More om iets te zeggen, of gebruik eerst stap 21

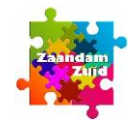

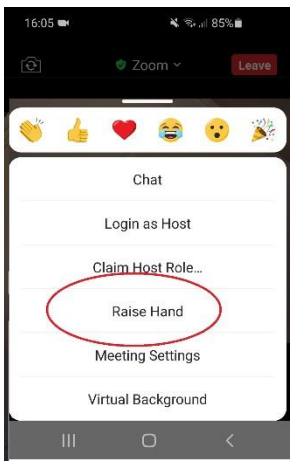

**20** Gebruik Chat in More om te zeggen wat u wilt zeggen, of gebruik eerst stap 20

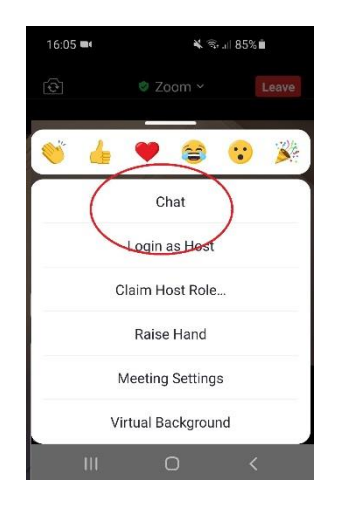

- **21** U bent aan de beurt om iets te zeggen
	- In het scherm verschijnt de melding The host would like you to unmute
	- Als u iets wilt zeggen, klikt u op Unmute
	- Bij Unmute kunt u gaan spreken als Hans Luiten u de beurt geeft
	- Als u Niets wilt zeggen, klikt u op Stay muted

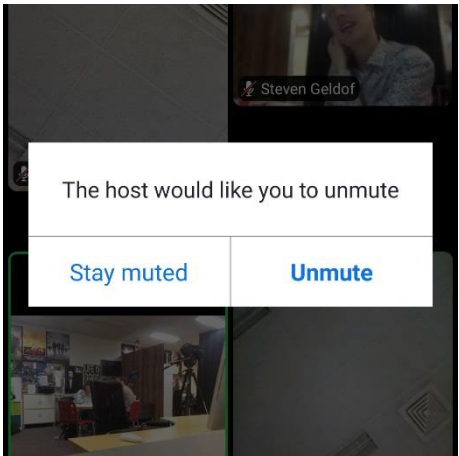

 Als u een tijdje stil bent, niets meer hebt te zeggen, of als uw beurt te lang duurt (sorry) verschijnt 'The host muted you' en ziet u een rode streep door microfoon

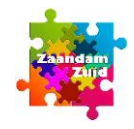

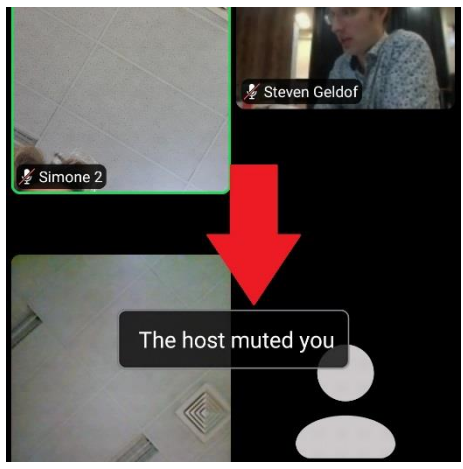

**22** Digitale meeting verlaten (kan op elk gewenst moment) Klik op Leave

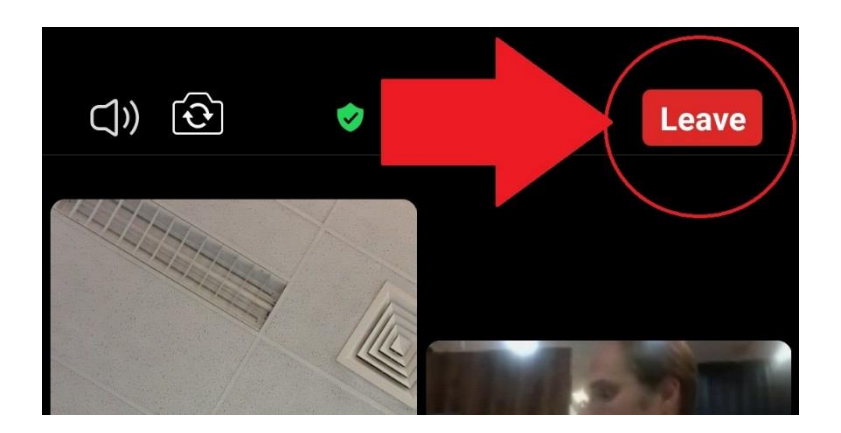